# Tarea n.° 1: ¡Conocemos a nuestros Robbies!

En esta tarea construiremos un Robby, lo conectaremos con la aplicación, lo controlaremos remotamente y veremos en detalle los sensores incorporados.

1. Construid un modelo a elección: ¡Bob, Lilly y Gerry están ansiosos por vivir emocionantes aventuras con vosotros! Para ello, usaréis el manual de instrucciones.

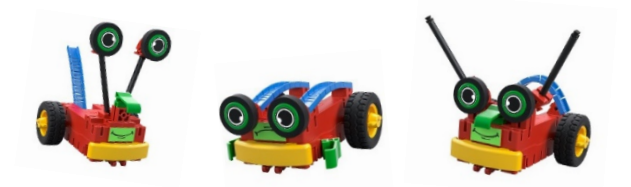

2. Conexión con la aplicación First Coding

En la aplicación First Coding podéis crear distintos programas que el robot ejecutará. Para esto, la aplicación debe decirle qué debe hacer cuándo.

Podríamos conectar el robot al tablet y la aplicación con un cable. Pero esto sería poco práctico, ya que queremos que Robby recorra toda el aula sin tener que estar corriendo detrás de él.

\_\_\_\_\_\_\_\_\_\_\_\_\_\_\_\_\_\_\_\_\_\_\_\_\_\_\_\_\_\_\_\_\_\_\_\_\_\_\_\_\_\_\_\_\_\_\_\_\_\_

\_\_\_\_\_\_\_\_\_\_\_\_\_\_\_\_\_\_\_\_\_\_\_\_\_\_\_\_\_\_\_\_\_\_\_\_\_\_\_\_\_\_\_\_\_\_\_\_\_\_

\_\_\_\_\_\_\_\_\_\_\_\_\_\_\_\_\_\_\_\_\_\_\_\_\_\_\_\_\_\_\_\_\_\_\_\_\_\_\_\_\_\_\_\_\_\_\_\_\_\_

Pensad juntos qué podríamos usar en lugar del cable:

Reemplazaremos el cable por una conexión Bluetooth. ¿Pero qué es exactamente?

La conexión Bluetooth permite transmitir datos a distancias cortas. Esto ocurre a través de señales de radio. En nuestro caso, el programa creado por vosotros se envía al robot a través de Bluetooth: sin necesidad de usar ningún cable. El robot sólo tiene que estar conectado a la aplicación.

¡Veamos ahora cómo podemos establecer esta conexión!

- Abre la aplicación en tu teléfono inteligente o tablet
- Después de abrir la aplicación, haz clic en el símbolo azul de Bluetooth:

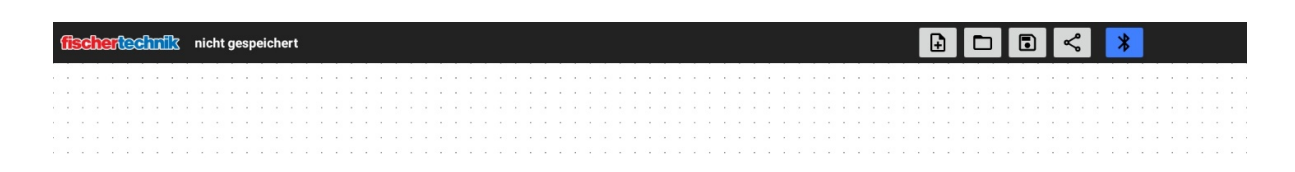

• Pulsa el botón izquierdo del Robby hasta que el LED empiece a parpadear en verde:

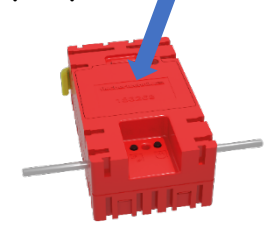

• A continuación, selecciona tu robot

Schalte Robby ein, indem du den rechten Knopf kurz drückst. Ein grünes Licht leuchtet auf. Drücke den Knopf links vom grünen Licht und halte ihn für 5 Sekunden gedrückt. Das grüne Licht beginnt zu blinken und Robby taucht in der Liste auf. Tippe auf den Eintrag in der Liste.

Robby [D8:74:F1:46:95:0D]

**ABBRUCH** 

• Si la conexión fue exitosa, la interfaz de la aplicación debe verse como la imagen de abajo. Utiliza la bola de seguimiento ubicada en la parte inferior derecha de la pantalla para conducir tu Robby

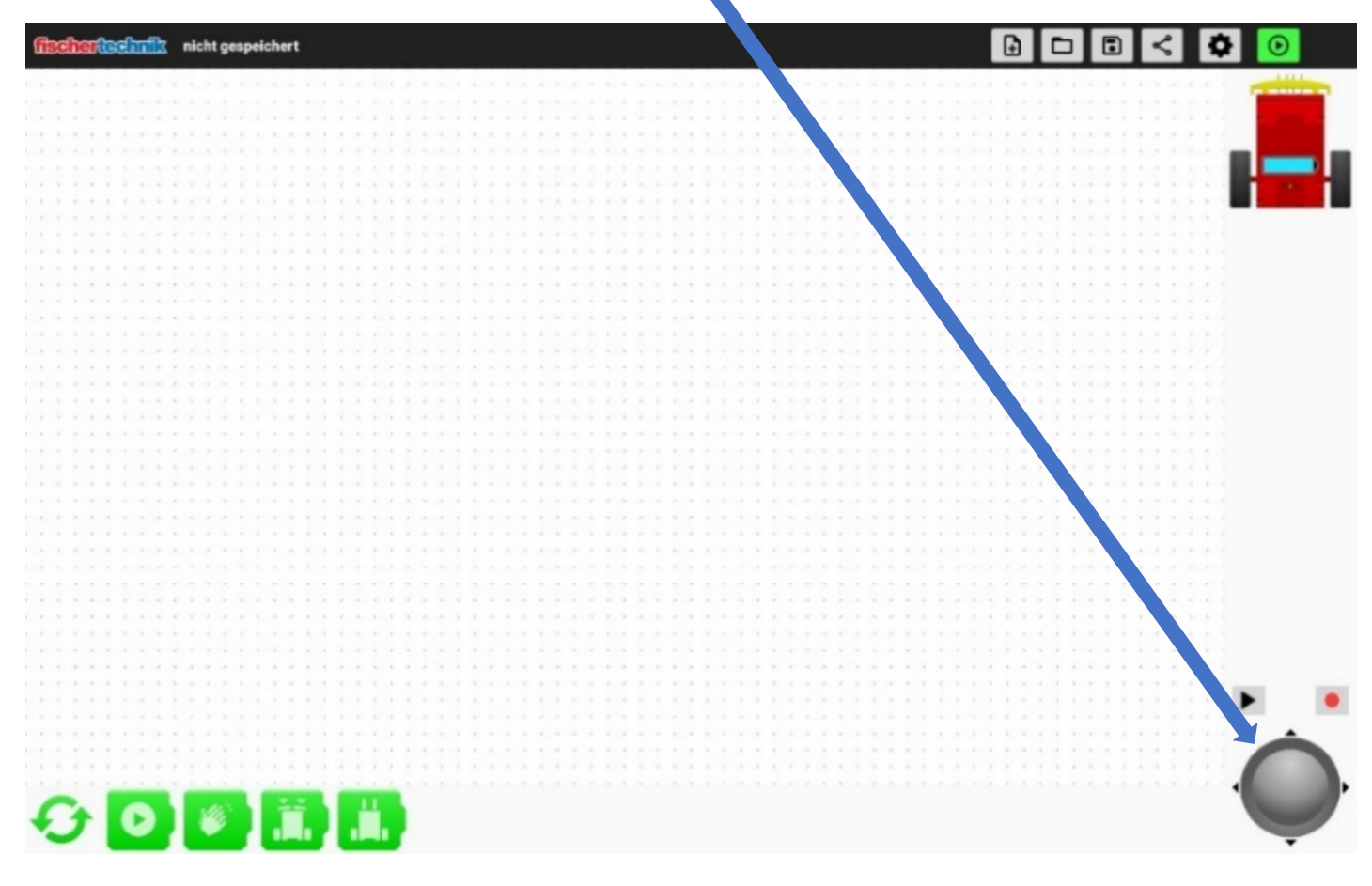

iAhora comienza la aventura!

Explorad el aula con vuestro Robby, haced una carrera y aprended a controlar el robot con la bola de seguimiento.

3. Probar los sensores

Los sensores son componentes que Robby utiliza para percibir su entorno. Gracias a ellos, puede ver, escuchar o localizar objetos. Es decir, son los ojos y oídos del robot.

Nuestro Robby está equipado con distintos sensores. Uno es el parachoques.

- Al presionarlo, dos botones ubicados en el interior del Robby detectan si el parachoques fue presionado del lado izquierdo, del lado derecho o en el centro.
- La figura ubicada en la parte superior derecha de la pantalla de la aplicación indica de qué lado se ha presionado el parachoques. Probadlo. ¿Qué podéis observar?

\_\_\_\_\_\_\_\_\_\_\_\_\_\_\_\_\_\_\_\_\_\_\_\_\_\_\_\_\_\_\_\_\_\_\_\_\_\_\_\_\_\_\_\_\_

\_\_\_\_\_\_\_\_\_\_\_\_\_\_\_\_\_\_\_\_\_\_\_\_\_\_\_\_\_\_\_\_\_\_\_\_\_\_\_\_\_\_\_\_\_

• También hay otros sensores en la parte inferior del Robby. Gracias a ellos, puede distinguir entre la claridad y la oscuridad; son sus ojos, por así decirlo. Esto le permite, por ejemplo, seguir un rastro negro.

¿No tenéis una base con un rastro negro? Mantened el Robby sobre el rastro y anotad qué observáis en la aplicación:

\_\_\_\_\_\_\_\_\_\_\_\_\_\_\_\_\_\_\_\_\_\_\_\_\_\_\_\_\_\_\_\_\_\_\_\_\_\_\_\_\_\_\_\_\_\_\_

\_\_\_\_\_\_\_\_\_\_\_\_\_\_\_\_\_\_\_\_\_\_\_\_\_\_\_\_\_\_\_\_\_\_\_\_\_\_\_\_\_\_\_\_\_\_\_

Nota: El icono de la batería os indica la energía restante de vuestro Robby:

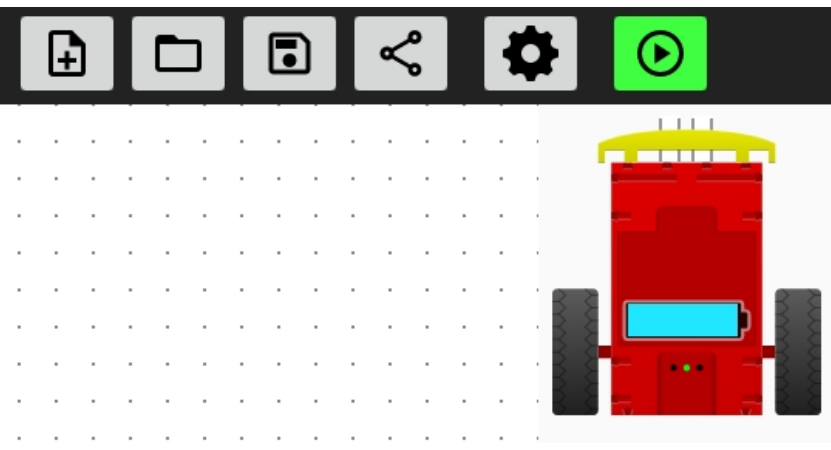

# Tarea n.º 2: Grabar y almacenar los movimientos

## Le enseñamos a Robby un trayecto determinado que puede recordar y repetir.

Ya sabemos cómo controlar el robot a distancia mediante la bola de seguimiento. Ahora utilizamos la bola de seguimiento para enseñar a Robby un trayecto que pueda recordar.

Para ello, necesitamos las funciones de la aplicación que se muestran a continuación.

1. Pensad juntos para qué puede servir qué función y anotadlo en las casillas:

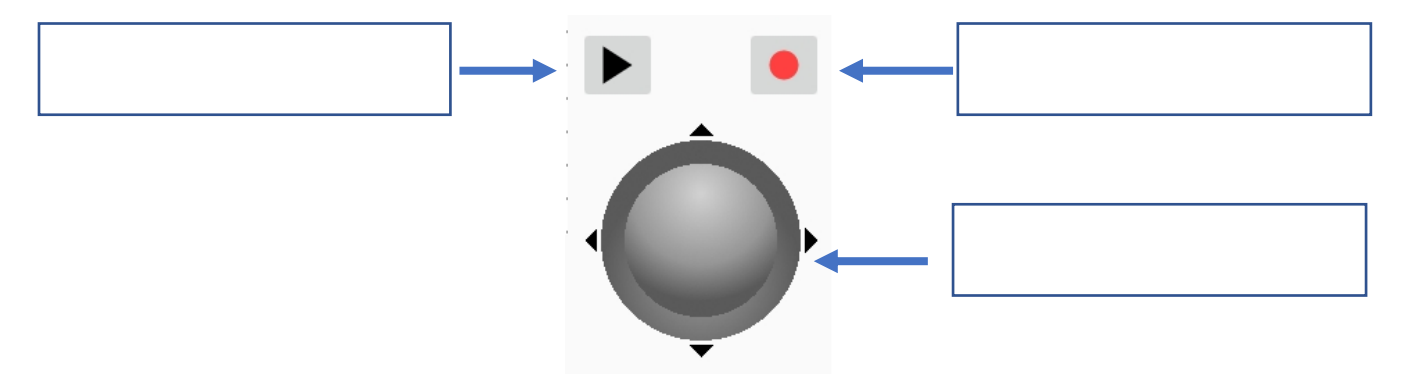

2. Ahora comenzaremos con la grabación. Para ello, haced clic en este símbolo:

Ahora el robot recordará todo lo que hagáis, hasta que hagáis clic en Detener  $\blacksquare$ 

A continuación podéis iniciar el recorrido guardado presionando  $Play \rightarrow$ .

Probad la función algunas veces.

3. Ahora intentad de enseñar a Robby un recorrido definido con la mayor precisión posible. Para ello, haced marcas en el suelo, por ejemplo con cinta adhesiva, o conducid el robot por la línea negra del recorrido.

A continuación, dejad que Robby recorra el trayecto por sí mismo.

Esta programación fue muy divertida y fácil, ¿no? Esto que acabáis de hacer se conoce como programación «teach-in» (del inglés «to teach» = enseñar) en el lenguaje técnico. ¡Le hemos enseñado algo emocionante al robot!

### Nota:

El programa estará disponible hasta que se apague el Robby o se cierre la aplicación First Coding.

# Tarea n.º 3: Manejar de la aplicación, conocer los bloques y las funciones

Primero veremos cómo se maneja la aplicación. A continuación, conoceremos los bloques de programación y las funciones.

### 1. Usar los bloques

Para usar un bloque de programación, arrástralo con los dedos sobre la superficie punteada. Esta es la llamada superficie de programación.

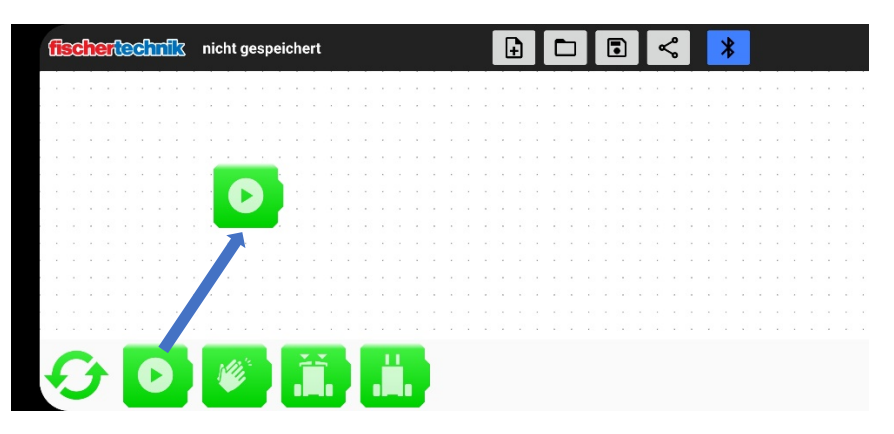

### 2. Borrar bloques

Para borrar un bloque, debes colocar el dedo sobre el bloque y moverlo ligeramente. Al hacerlo, mantén el dedo siempre sobre el bloque. Si lo haces, aparecerá un cubo de basura arriba a la izquierda. Ahora arrastra el bloque al cubo de basura y suéltalo.

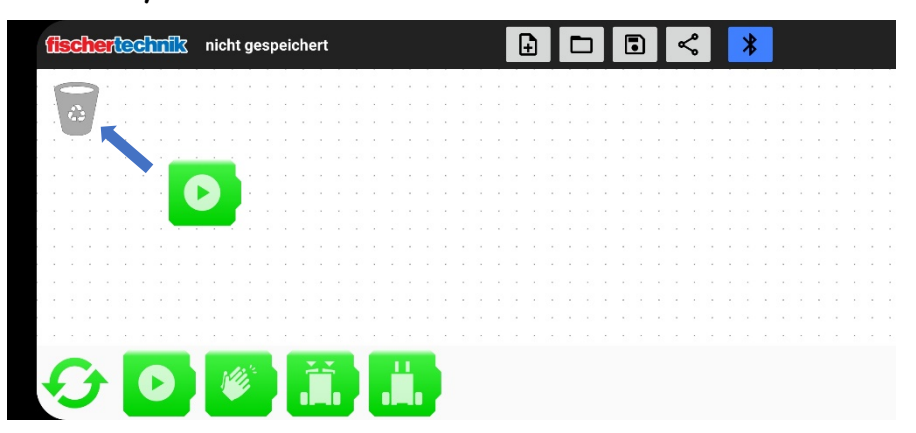

### 3. Iniciar un programa

Para iniciar un programa, haz clic en el botón «Reproducir» resaltado en verde

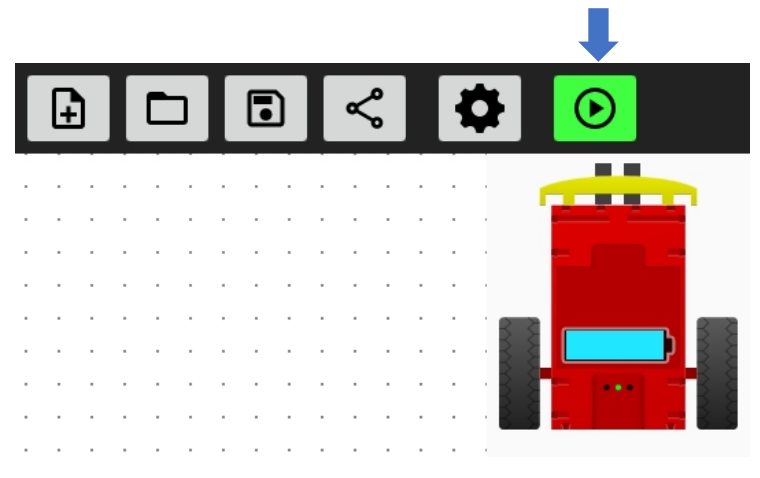

### 4. Detener un programa

Para detener un programa, haz clic en el botón «Detener» resaltado en rojo

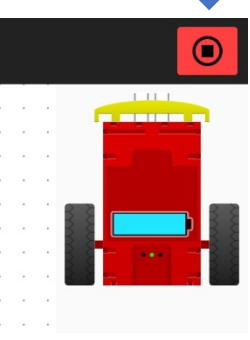

### 5. Guardar programas

Utilizad el icono de guardar ubicado en la parte superior derecha para guardar el programa en el teléfono inteligente o tablet y darle un nombre.

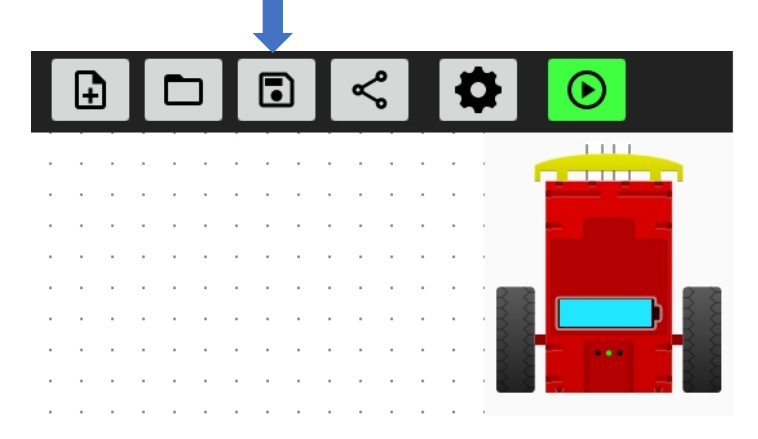

### 6. Categorías de bloques de programación

Hay bloques de programación de cinco colores distintos.

Puedes cambiar la categoría usando las flechas <sup>6</sup> a la izquierda de los bloques.

Cada color representa una categoría. Pensad juntos qué función tiene cada bloque y anotad sus ideas detrás de los bloques.

### Verde

Los bloques verdes son bloques de evento. Cuando ocurre un evento, se ejecutan los bloques enganchados al bloque de evento.

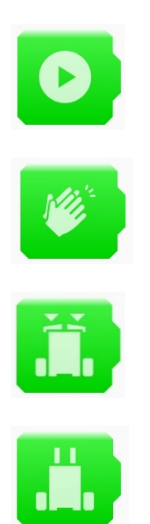

Azul Los bloques azules son bloques de comando.

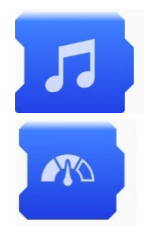

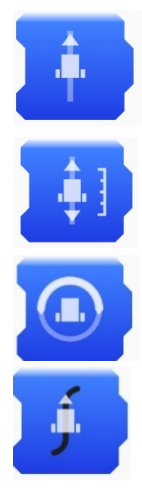

### Gris

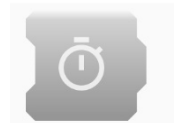

## Amarillo

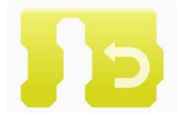

Rojo

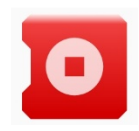

# Tarea n.º 4: Programar con bloques de programación y recorrer un trayecto

## A continuación, utilizaremos los bloques de programación para hacer que Robby recorra un determinado trayecto

Experimentad en la aplicación e intentad resolver las tareas siguientes juntos.

Si necesitáis ayuda, consultad el resumen de comando de la tarea n.° 3.

1. Haced que Robby avance 20 cm. Arrastrad los bloques a la superficie de programación y probad si los comandos que habéis seleccionado sirven.

Consejo: Para ajustar la distancia, debéis tocar el bloque correcto.

- 2. Por supuesto que no queremos movernos solamente hacia adelante. Ahora Robby debe dar la vuelta y retroceder 20 cm.
- 3. Queremos que el robot espere un poco antes de arrancar después de dar la vuelta. Por lo tanto, necesitamos un bloque de retraso.

Incorporad un retraso en su programa para que Robby pueda tomarse un respiro entre los comandos.

4. Guardad el programa.

## Tarea n.º 5: Seguimos un rastro

## Entre sus materiales tenéis un recorrido con un rastro negro. Ahora queremos que nuestro Robby siga el rastro.

En la tarea n.° 1 conocimos el sensor de seguimiento, qué reconoce si algo es claro u oscuro. Este sensor le ayuda a Robby a seguir el rastro negro.

- 1. En la aplicación, cread un programa con el que Robby pueda seguir un rastro. Consejo: Para esto necesitáis dos bloques.
- 2. Guardad el programa.

# Tarea n.º 6: Al tocar el parachoques se reproduce un sonido

## Robby debería emitir un sonido ante un contacto con el parachoques. Para ello, iniciad la aplicación.

1. ¿En qué otros lugares podéis encontrar parachoques? ¿Podéis adivinar qué función tienen?

\_\_\_\_\_\_\_\_\_\_\_\_\_\_\_\_\_\_\_\_\_\_\_\_\_\_\_\_\_\_\_\_\_\_\_\_\_\_\_\_\_\_\_\_\_\_\_\_\_

\_\_\_\_\_\_\_\_\_\_\_\_\_\_\_\_\_\_\_\_\_\_\_\_\_\_\_\_\_\_\_\_\_\_\_\_\_\_\_\_\_\_\_\_\_\_\_\_\_

2. En cuanto se toque el parachoques, se debe reproducir un sonido. Cread este programa. Experimentad en la aplicación e intentad hallar la solución juntos.

 $\epsilon$ Cuál es vuestro sonido favorito? $\bullet$ 

# Tarea n.º 7: Reconocer un obstáculo sobre el rastro y dar la vuelta

Robby debe seguir el rastro y dar la vuelta en cuanto se tope con un obstáculo.

- 1. Robby debe seguir un rastro.
- 2. En cuanto choque con un obstáculo con el parachoques, nuestro Robby deberá dar la vuelta y volver siguiendo el rastro.

Consejo: Se necesitan dos programas distintos.

# Tarea n.º 8: Seguir el rastro - Detectar el obstáculo - Reproducir un sonido

Añadiremos una función más a la última tarea. En cuanto el parachoques se tope con un obstáculo, se debe reproducir un sonido.

- 1. El Robby debe seguir un rastro y si detecta un obstáculo, primero debe reproducir un sonido. A continuación, Robby debe dar la vuelta y volver siguiendo el rastro
- Consejo: Dadle un pequeño respiro a vuestro Robby después de que dé la vuelta

## Tarea n.º 9: Encerramos a Robby

Si tienes una mascota, por ejemplo, un conejo, y quieres dejarlo jugar sobre el césped en el jardín se coloca una cerca alrededor para que no se escape. Ahora haremos algo parecido con nuestro Robby. Puede recorrer el trayecto libremente, pero debe mantenerse siempre dentro de la línea negra

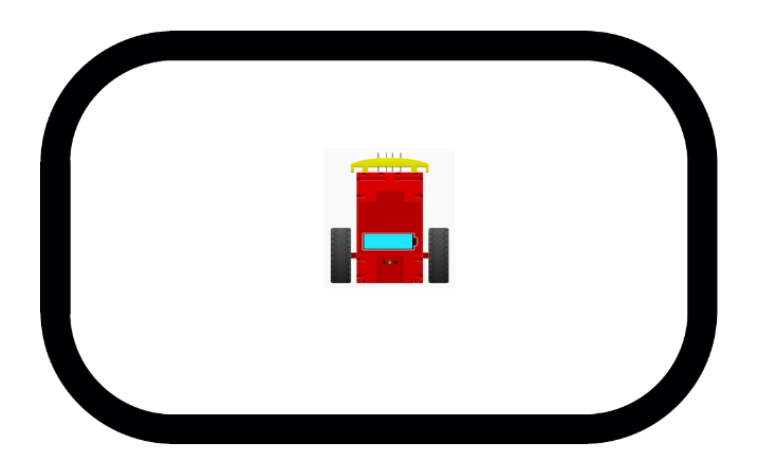

Ahora se pone más complicado. ¿Estáis listos?

1. Experimentad en la aplicación e intentad crear el programa juntos. Utilizad el resumen de la tarea n.° 3 como ayuda.

Consejo n.° 1: Necesitáis un bloque que sólo obtenga la función correcta al tocarlo.

Consejo n.° 2: Necesitamos por primera vez el bloque amarillo

2. Guarda el programa para la siguiente tarea.

# Tarea n.° 10: Activación por ruido

Para esta tarea necesitamos el programa de la tarea n.° 9. Le añadiremos la activación por ruido.

- 1. El Robby acorralado, al llegar a la línea negra, debe primero retroceder un poco y después girar. Añadid juntos esta función al programa de la tarea n.° 9.
- 2. Además, nuestro Robby debe echarse a dormir cuando aplaudimos. Acostarse a dormir significa que el programa debe finalizar. Experimentad en la aplicación y añadid esta función a vuestro programa.

## Tarea n.° 10: Activación por ruido

¡Ahora Robby puede explorar el aula! Simplemente debe ponerse en marcha. Al encontrarse con un obstáculo debe detenerse, retroceder un poco, girar y continuar en otra dirección.

Aunque no queremos que sea tan sencillo. Dependiendo del lado del parachoques en que se encuentre el obstáculo, debe girar en diferentes direcciones.

¡Suena difícil, pero lo lograréis!

1. En la imagen siguiente se muestra qué debe hacer Robby cuando se tocan los distintos lados del parachoques:

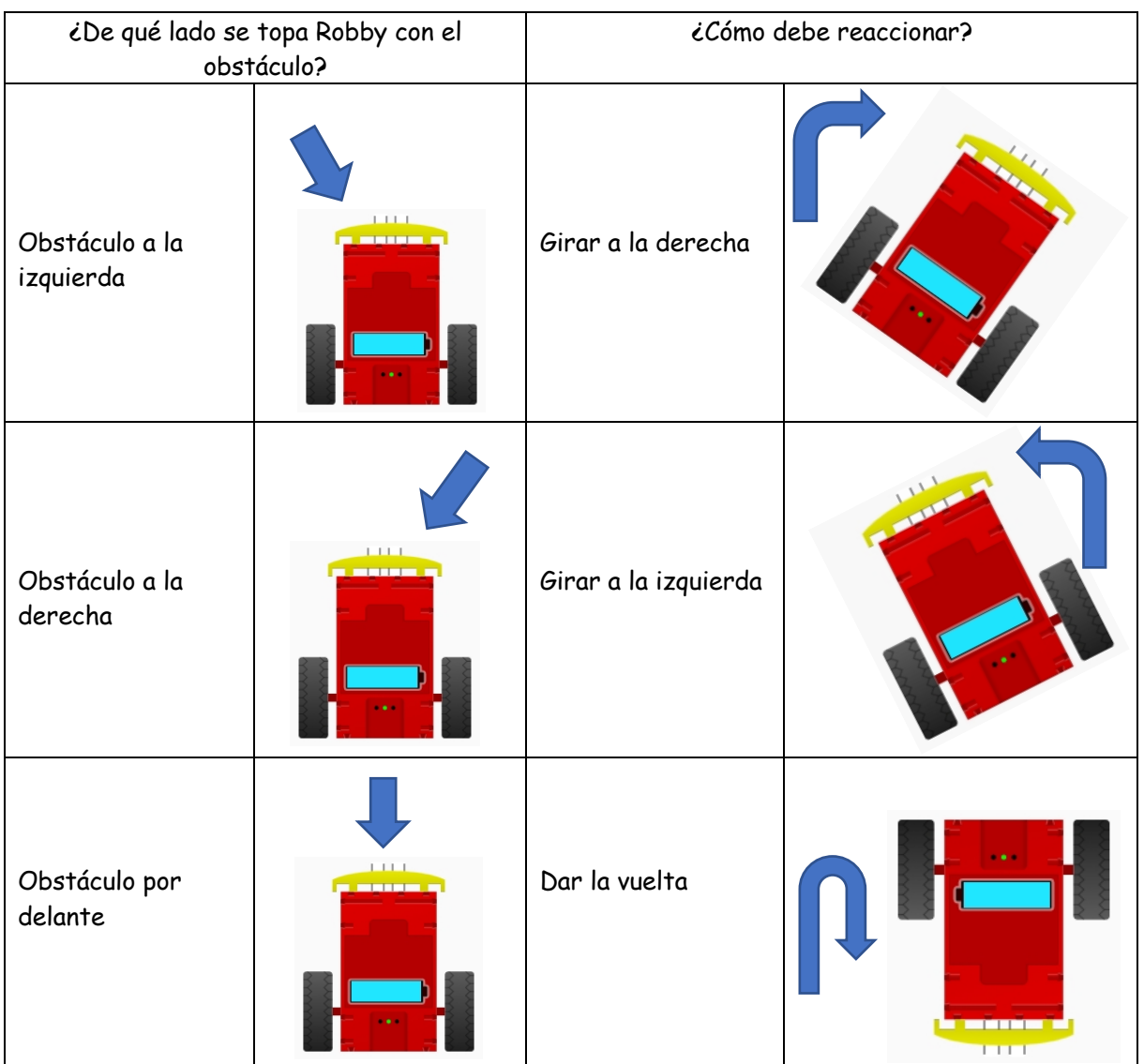

2. Programad el Robby de manera que esquive los obstáculos hacia los lados que se muestran en la imagen. Experimentad juntos en la aplicación y añadid esta función a vuestro programa.

Consejo: Si ajustáis el giro hacia la izquierda un poco menos que hacia la derecha, Robby encontrará la forma de salir de cualquier esquina.

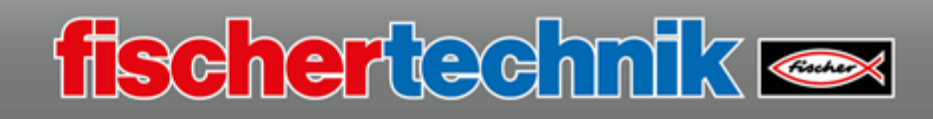

En este documento encontrará instrucciones de preparación, consejos y soluciones para las tareas uno a once. Este documento le sirve de orientación y apoyo como profesor.

Todos los documentos tienen un formato editable. Así, podrá adaptarlos a sus necesidades.

### Contenido

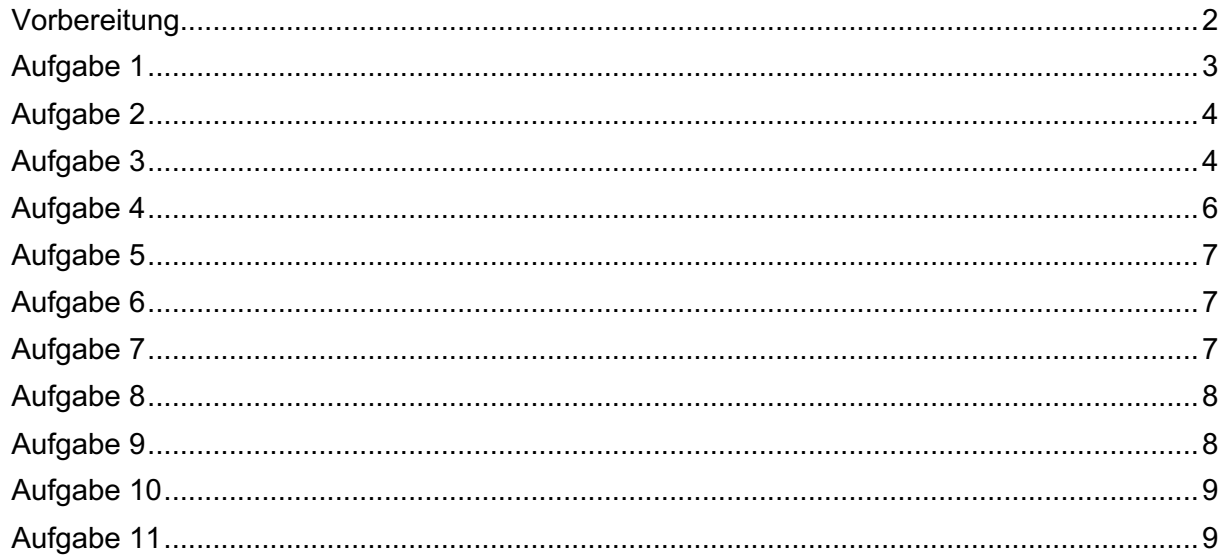

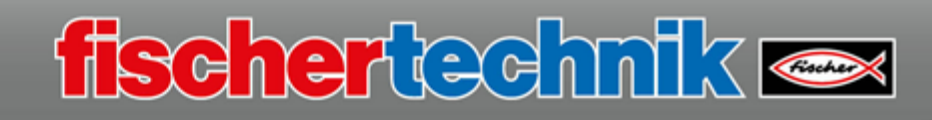

### Preparación

 $\rightarrow$  Introduzca las baterías en el chasis del robot:

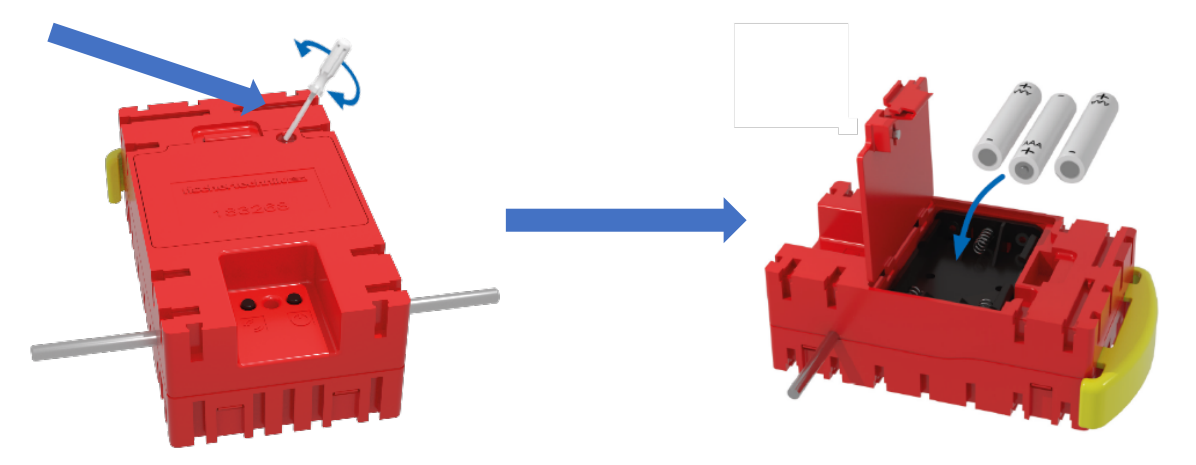

- è Instale la aplicación First Coding en los dispositivos móviles. Puede encontrar los enlaces a las tiendas en nuestra página web.
- Al abrir la aplicación, aparece la opción de ver una introducción breve. Puede utilizarla en clase, o dejar que los niños adquieran los conocimientos a partir de las tareas.

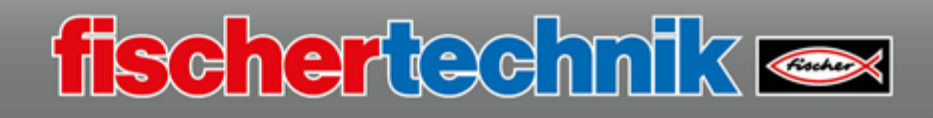

#### Tarea n.º 1

- Ø Construcción del robot, uso del manual de instrucciones
- Ø Tormenta de ideas en grupo sobre opciones de transmisión
	- o Opción de transmisión utilizada en el kit de construcción: Bluetooth
- Ø Conocer la aplicación y conectar el robot como se describe en la tarea.
- Ø Control remoto a través de la bola de seguimiento.
- Ø Conocer los sensores Mostrar en la aplicación en qué lado se toca el parachoques:

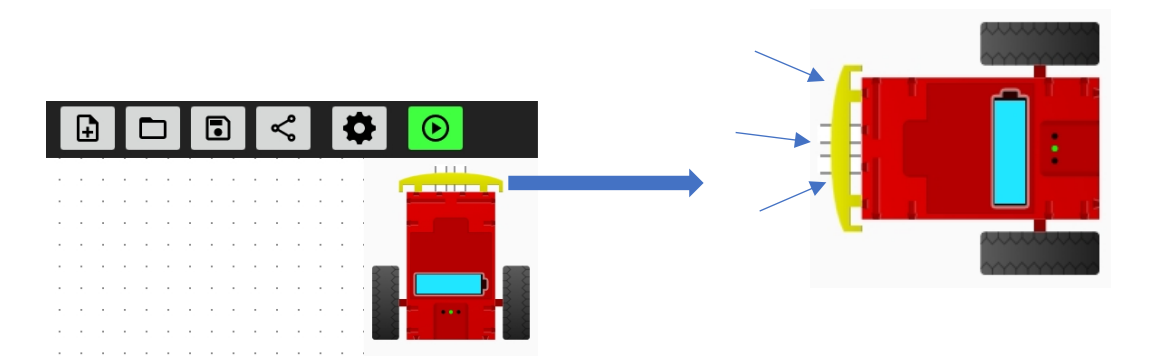

Ø Sensor de seguimiento en la parte inferior del robot. Si el robot se mantiene sobre la línea negra del recorrido, la línea se detecta y se muestra en la aplicación.

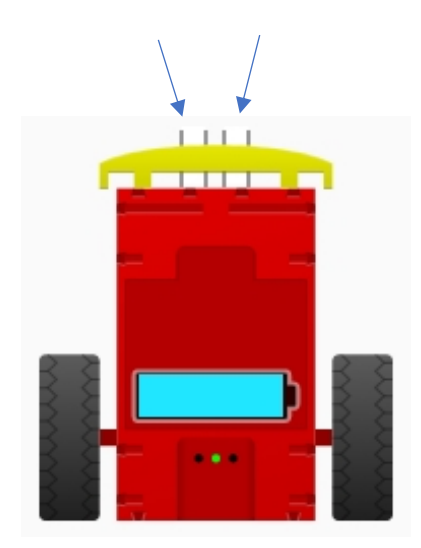

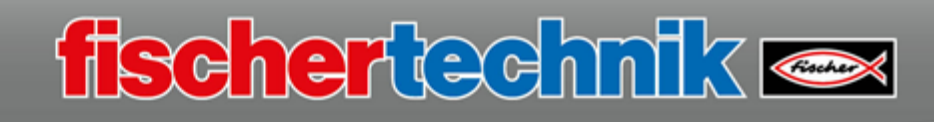

### Tarea n º 2

 $\triangleright$  Etiquetado de las funciones de la bola de seguimiento:

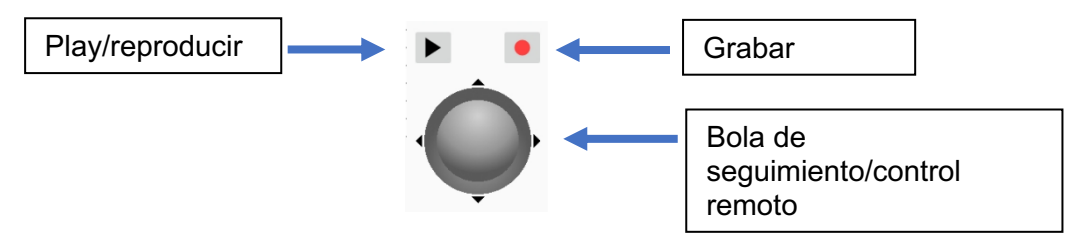

- Ø Programación por aprendizaje de un trayecto libre o previamente definido. El trayecto definido puede definirse, por ejemplo, con cinta, con puntos de referencia o con el recorrido.
- Ø La explicación de la función Teach-In está anotada en la tarea.
- Ø Los programas Teach-In están disponibles hasta que se cierra la aplicación o se apaga el robot.

#### Tarea n.º 3

Para esta tarea, se puede consultar el vídeo de introducción al iniciar la aplicación.

#### Ø **Etiquetado de los bloques y su función**

**Verde**

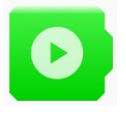

Inicio de programa: Aquí comienza el programa al inicio

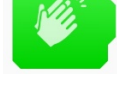

Aplauso: Al aplaudir...

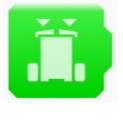

Parachoques: Al presionar el parachoques…

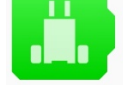

Rastro: Al encontrar un rastro...

**Azul**

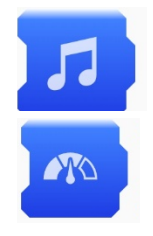

Salida de sonido: Se reproduce un sonido

Velocidad: Ajuste de velocidad

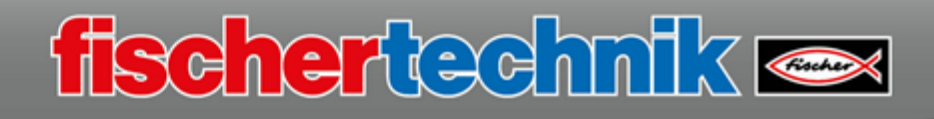

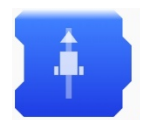

Avanzar/retroceder:

Avanzar/retroceder hasta que se cumpla una condición:

- para siempre,
- hasta golpear el parachoques,
- hasta encontrar una línea

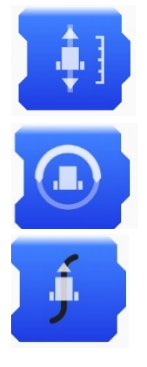

Distancia: avanza o retrocede en función de la distancia ajustada

Girar: gira a la izquierda o a la derecha

Seguir rastro: sigue un rastro negro

#### **Gris**

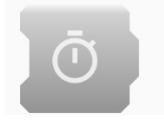

Bloque de espera: Espera a que termine el tiempo establecido

### **Amarillo**

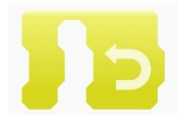

Bucle: Los bloques dentro del bucle se repiten. Puede ajustarse la cantidad de repeticiones.

#### **Rojo**

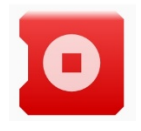

Detener: detiene el programa

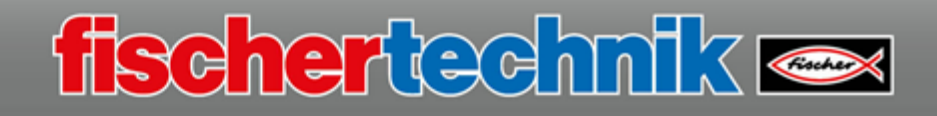

#### Tarea n.º 4

- Ø Primer uso de los bloques de programación aprendidos.
- Ø Ejemplos de soluciones para los pasos de la tarea:
- 1. Avanzar 20 cm

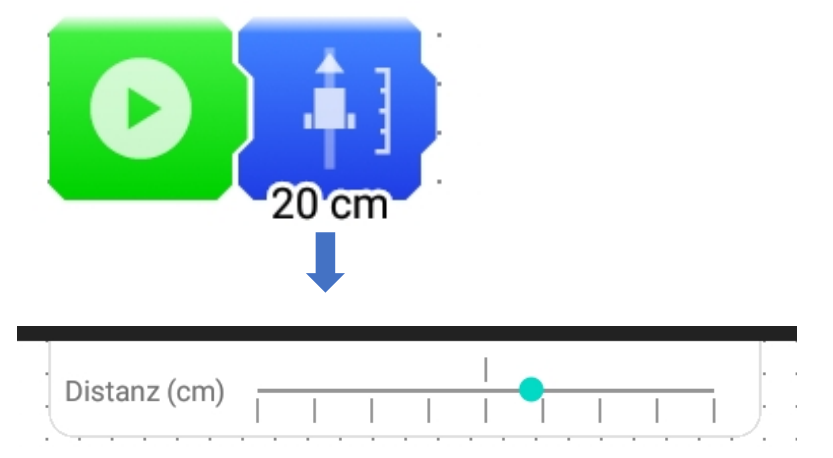

2. Incorporación de giros y retrasos

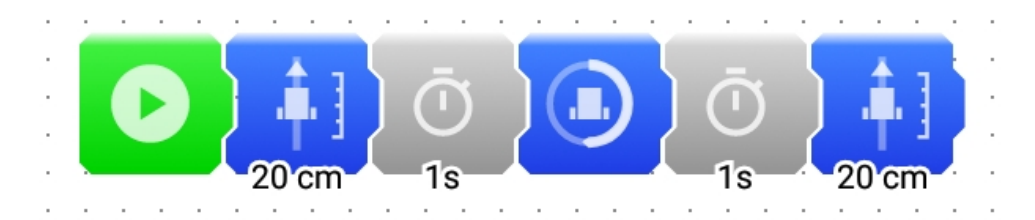

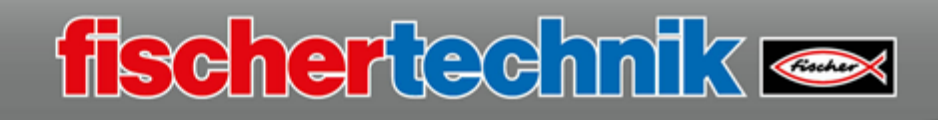

### Tarea n º 5

Ø Programación para seguir la línea negra:

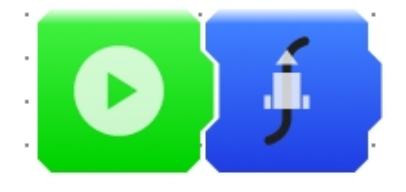

#### Tarea n.º 6

Ø Ejemplos cotidianos de parachoques: por ejemplo, en coches y camiones, tanto en la parte delantera como en la trasera.

Algunas funciones de un parachoques son, por ejemplo:

- Servir de barrera de protección para los ocupantes del vehículo en caso de colisión
- Servir de barrera de protección para peatones y ciclistas en caso de colisión
- Servir cómo alojamiento para sensores (por ejemplo, sensores de distancia)
- Mejorar la aerodinámica
- Aspectos de diseño
- Ø Programación para reproducir un sonido al tocar el parachoques:

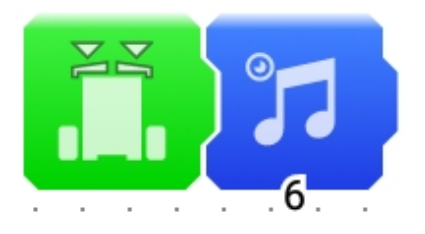

Tarea n.º 7

Ø Programación para seguir un rastro, detectar un obstáculo, dar la vuelta

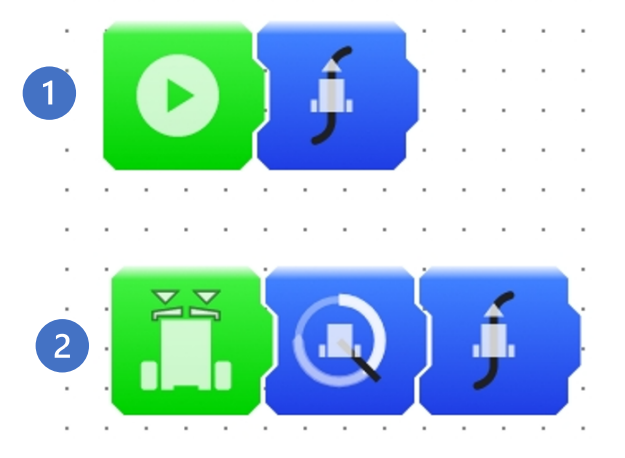

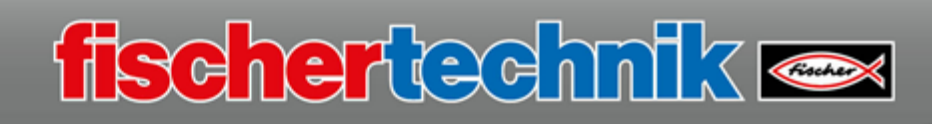

#### Tarea n.º 8

Ø Programación para seguir un rastro, detectar un obstáculo, reproducir un sonido, dar la vuelta

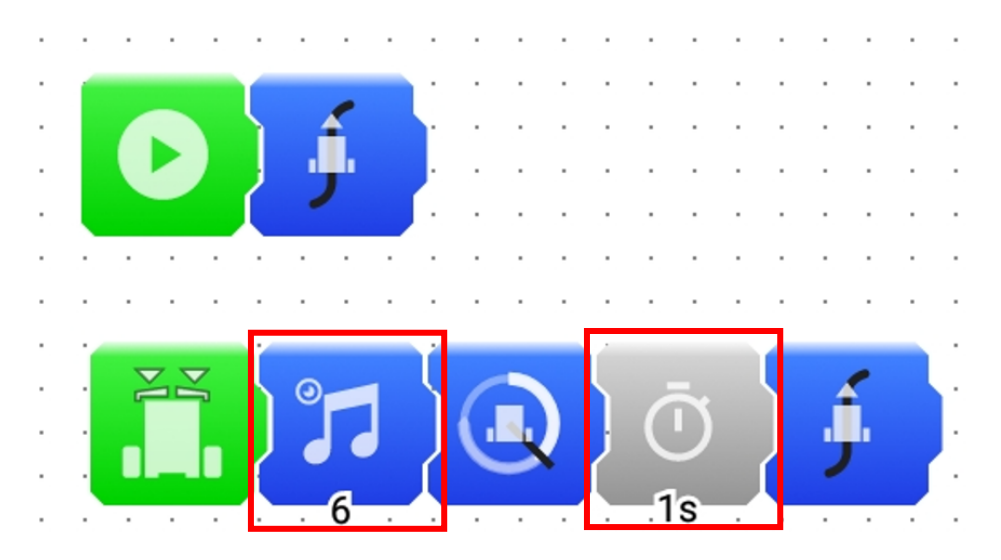

#### Tarea n.º 9

- J.  $\overline{\infty}$ Este bloque se crea de la siguiente manera: 1. Seleccionar 2. Hacer clic en el bloque 3. Seleccionar la opción «encontrar una línea negra» 4.Richtung **de rückwärts** Bis für immer  $\blacksquare$ die Stoßstange getroffen wurde eine schwarze Linie gefunden wurde
- Ø Programa para encerrar el robot dentro de la línea negra

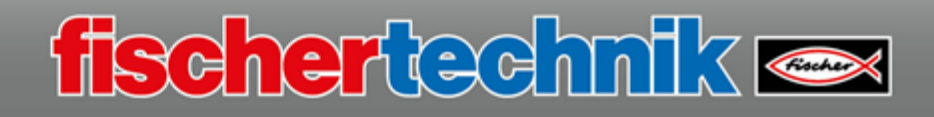

### Tarea n.º 10

Ø Programación de activación de sonido Para ello, se complementa el programa de la tarea n.º 9

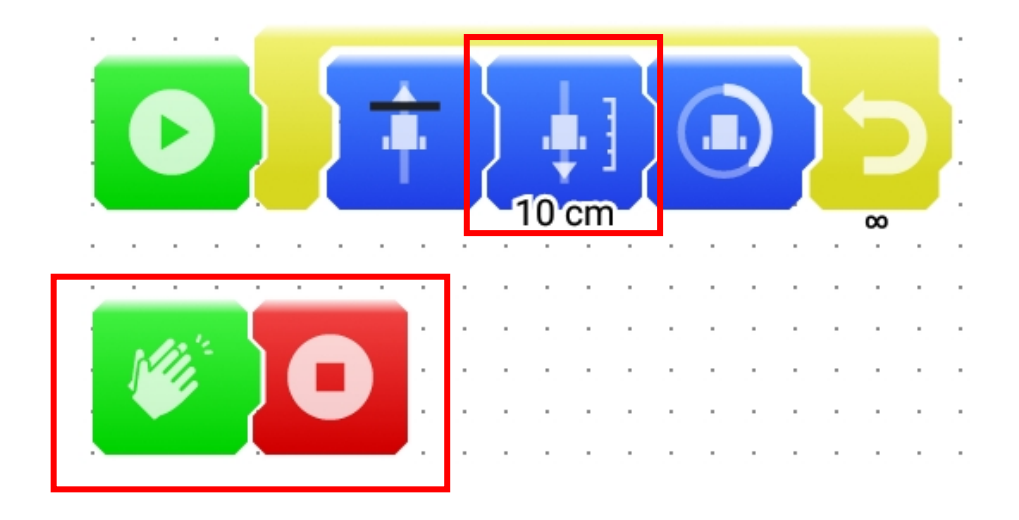

### Tarea n.º 11

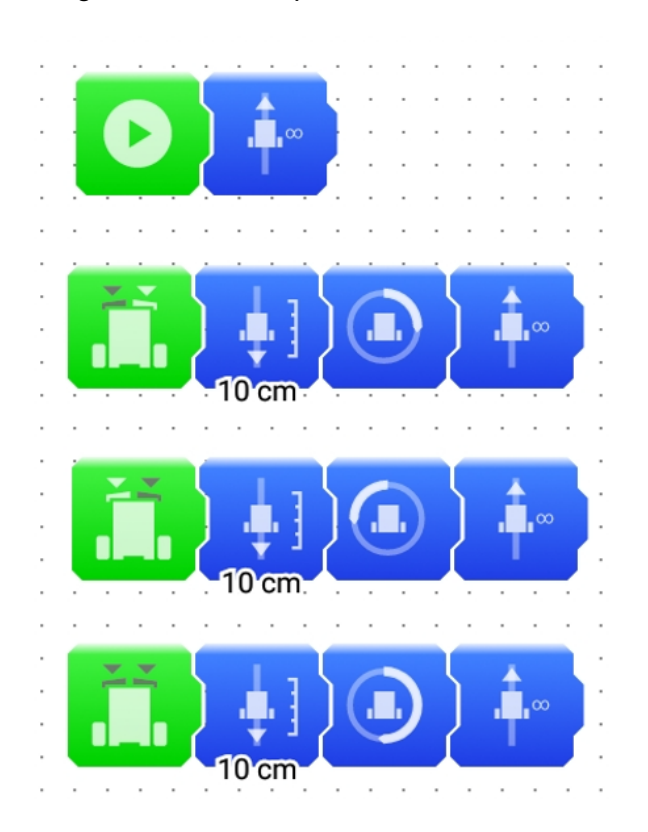

Ø Programación de explorador